# 智能白板教鞭翻页笔 H188 使用指南

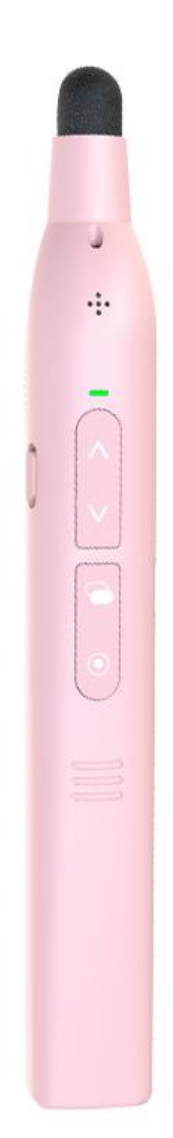

产品概述

感谢使用智能白板教鞭翻页笔 H188。这是一款功能非常强大的手写笔。

它从低到高分为:旗舰版,尊贵版,至尊版。**使用前必须运行配套软件,才能实现全部功能**。二代的新功 能如下:

1. 拥有强大的数码光圈功能,在 LED 电视上也能非常清晰可见,数码光的颜色和大小随时调节。

SPOTLIGHT 版以上版本拥有 4 种数码光圈: 放大镜, 聚光灯, 数码光点, 物理激光。

聚光灯模式

放大镜模式

数码激光模式

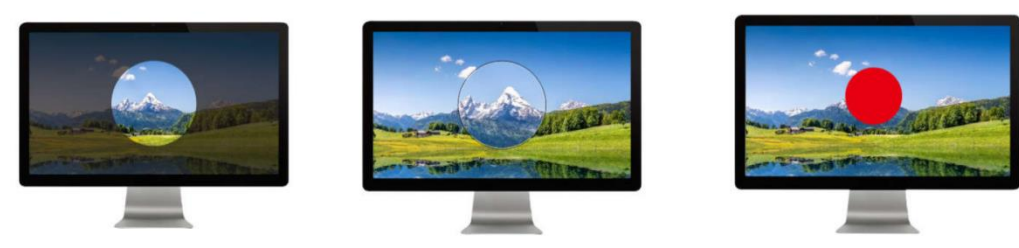

- 2. 自带"电子白板"功能,一键启动,即可全屏画线,翻页也无需退出。
- 3. 定时器功能:用户自行设置会议时间,可以电脑显示倒计时时间,也可以悬浮窗方式显示。在翻页笔 上亦可轻松设置定时功能。
- 4. 其他功能:全屏倒计时,放大倍数可选,开机显示电量,接收器防丢,悬浮窗倒计时等等。
- 5. 体感控制的标注功能: 任何屏幕状态下都可标注。
- 6. 文件的云分享功能:参会者扫码即可下载与会资料。
- 7. 可视化按键自定义。
- 8. 正版 Window8 以上系统上, 接收器首次插入电脑, 配套软件自动下载, 自动运行, 用户无需任何操 作。以后任何时候,接收器插入电脑,软件都会自动启动。

# **使用步骤**

#### **步骤 1:将接收器插入电脑 USB 口**

本产品使用的是 2.4g 无线连接,有个接收器。 使用前先插入接收器

#### **步骤 2:等待接收器和电脑通讯完毕**

接收器首次插入电脑 USB 口后,接收器需要和一点时间和电脑建立通讯。

#### **步骤 3:运行配套软件**

使用前必须运行配套软件,才能实现数码激光,定时器,文件共享,自定义按键等高端功能。

#### **大部分没有受限的 Windows 系统电脑在 USB 接收器插入后会自动下载运行配套软件(首次需要等**

**待几分钟)。**有特殊限制的电脑,或者使用的是非正常途径安装的 WINDOWS 系统的电脑时,有可能无法实 现自动下载功能。那么只能用以下方式来手动下载运行软件。

点击查看如何["运行配套软件](#page-11-0)"。

#### **步骤 4:开机**

打开左侧开关,打开后:

- A) 笔会指示电量(LED 灯越绿表示电量越多,越红电量越少,红灯闪烁表示没电了)
- B) 如果和接收器连接正常(瞬间完成)

而且运行的程序图标会从 ②变成了② 连接上接收器后,绿灯亮一下。按住按键,红灯不会闪烁。

**·笔按键功能**

# **1. 单个按键功能描述**

以下按键图中蓝色部分为用户可选择,或者可以自己重新定义的键值。本机"切换数码场景"不可选"

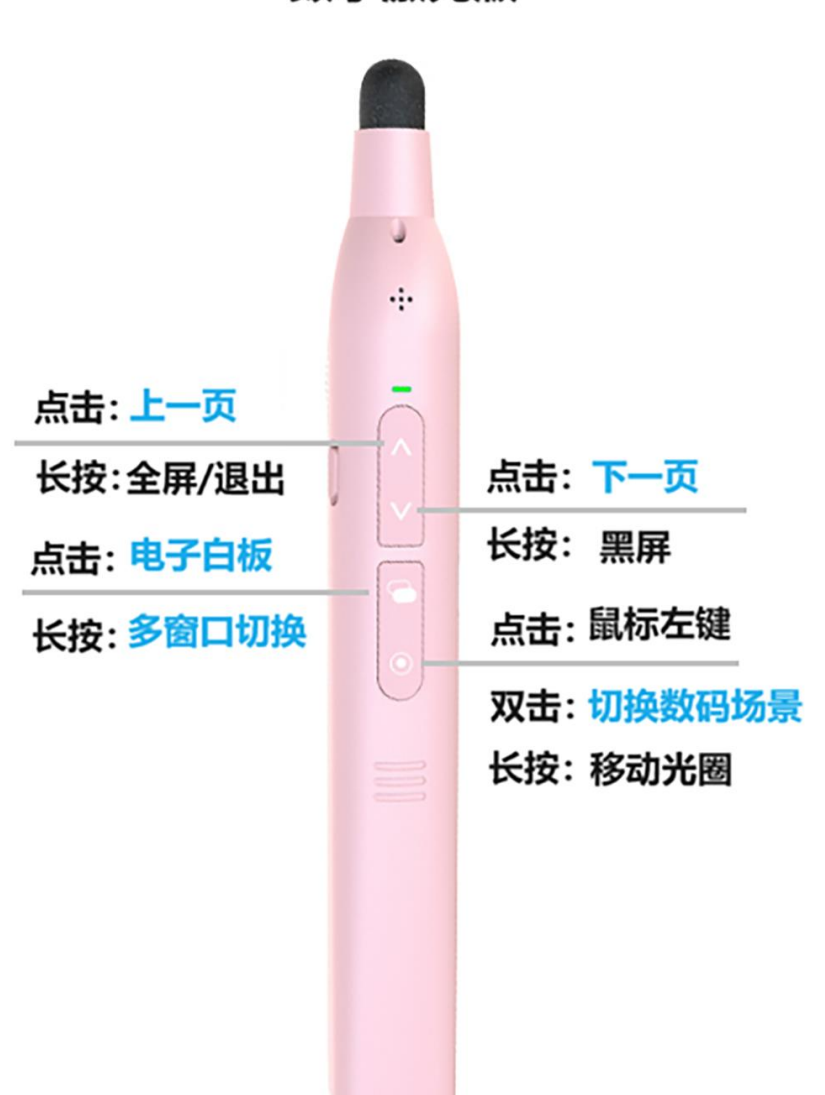

数字激光版

#### 数码场景有4种: 聚光灯, 放大镜, 数字光点, 物理激光

1. 按键③的长按和短按都可以选择自定义。除了几个可以选择的功能外,用户还可以自己定义为电脑键盘 上的按键值,来实现自己需要的功能。详见["按键功能设置"](#page-8-0)

2. 上下翻页功能可以在"上一页/下一页, 上/下, 左/右, 上一曲/下一曲"四个选项中选择。

3. 电子白板是软件自带的电子白板功能, 打开后, 用户客户在屏幕上画线, 擦除, 缩放等操作, 并可以保 存屏幕内容为图片。这样就可以一键打开,不用手动再去打开电脑的电子白板软件,且在此状态下,可以正常 翻页。

## **2. 组合按键功能描述**

A) 按住按键④不放 0.5 秒进入数码场景后, 同时再按住按键① (按键④按住不松开), 光圈尺寸放大。 B) 按住按键④不放 0.5 秒进入数码场景后,同时再按住按键②(按键④按住不松开),光圈尺寸缩小。

#### **3. 特殊的组合键功能描述**

A) 同时按住按键② + 按键③不放几秒,红灯亮。则进入传感器校准模式(鼠标移动和手势不一致的时候使 用)。详见["光圈漂移或者不按手势移动怎么办"](#page-5-0)

B)同时住按键①和按键②不放,同时开机,红灯闪烁表示进入重新对码状态---笔连不上接收器时使用。

详见["与接收器重新对码"](#page-5-1)

# 指示灯

1. 开机后,显示电量

开机后,灯亮 2 秒。

如果红灯开机红灯闪烁 5 次,或者软件提示低电压,则需要充电了。

灯越绿,则电量越充足,随着电量减少,越红表示电量越低。

2. 充电灯指示

充电时,红灯常亮,充满后,红灯灭。

# <span id="page-5-1"></span>与接收器重新对码

如果确实无法工作,则可以进入无线重新对码模式,让笔和接收器无线重新配对。步骤如下:

A) 同时住按键①和按键②不放, 同时开机, 红灯闪烁三次。表示进入重新对码状态。抬手。

B) 插入接收器,并按住笔按键④, 靠近接收器 20 厘米以内。如果红灯不闪烁表示对码已经成功。(注

意,没电的时候也闪烁,但是频率慢些)

# 异常处理

#### **1.** 开机没反应怎么办

笔开机会显示电量,红灯闪烁表示没连接上,检查接收器有没有插入电脑 USB 口中。如果笔开机什么也 没显示。那就得考虑是否电池没电了。

### 2.完全不能工作怎么办

1.1 确认笔有电,并且接收器已经正确的插入电脑 USB 口。

1.2 确认软件有没有被运行---即使软件不运行,上下翻页和激光都是可以使用的。

如果确实无法工作,则可以进[入与接收器重新对码](#page-5-1) 模式。

#### <span id="page-5-0"></span>3.光圈漂移或者不按手势移动怎么办

可以重新进行传感器的校准。步骤如下:

- A) 同时按住按键②+按键③不放,不放几秒直到红灯亮。则进入传感器校准模式
- B) 此时请将笔放到桌面静止不动(千万不要摇晃,也不能放在一个摇晃或者轻微振动的桌子上)
- C) 等到红灯变成其他颜色,或者灭则表示校准成功(一般 3 秒内完成)。

## 4. 没有聚光灯放大镜等数码场景

请确认配套软件是否运行。在 [www.epddn.com](http://www.epddn.com/) 中, Windows 版本双击.exe 文件即可运行。MacOS X 版本则需要先安装.dmg 文件,然后才能运行。首次运行还需要做必要配置。详见["安装运行](#page-12-0) Mac 配套软件" 如果只有数码激光,而没有放大镜和聚光灯功能,请改变按键设置中的④按键选项。

# 5.苹果电脑上,放大镜功能看不到放大的内容

这是由于 MacOS X 的"系统偏好设置"中部分的权限没打开造成的。需要在

A) "安全性与隐私" --> "辅助功能" 中将本软件选中。

B) MacOS X 10.15 以上版本增加了屏幕录制开关限制, 还需要在"安全性与隐私"--> "屏幕录制功能" 中将本软件选中。详见["开启辅助功能"](开启辅助功能#_4.2.2出现)。

#### 6.复位手写笔

如果遇到笔运行不正常,但又无法恢复正常的极端情况。可以同时按住按键① + 按键③ + 按键④, 再 放开可以复位本笔。

软件设置

# **1.多文字自动识别**

本软件是多语言软件。软件自动根据操作系统的语言种类显示不同的操作界面。不需要用户选择。 目前支持的是中文和英文操作系统。非中文系统上就只显示英文。

#### **2.设置窗口--通用设置**

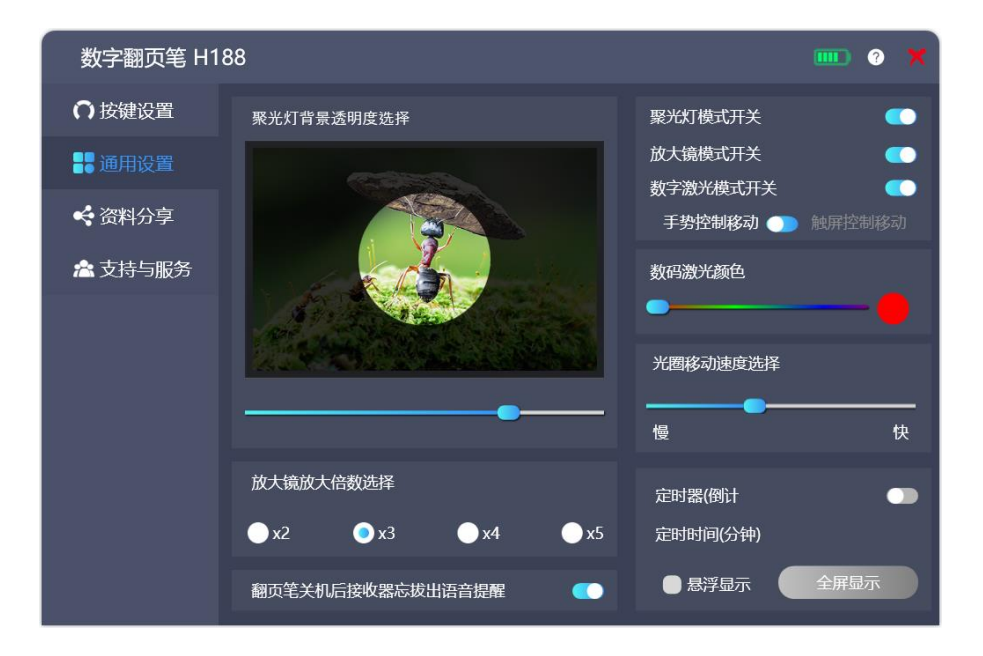

A) 标题栏的的白色问号图标是帮助图标,点击打开帮助文件,帮助文件保存在网络服务器上,所以,需 要本电脑可以正常连接到互联网。

- B) 接收器忘记拔出的语音提醒。
- C) 定时器:设置会议的倒计时的时间(分钟)。最大 199 分钟。

D) 全屏显示倒计时: 点击此按钮会在屏幕上以很大的字体显示倒计时时间, 时间到会播放音乐提醒(电 脑喇叭要打开)。即使中途按 ESC 键退出屏幕倒计时功能,定时器也不会停止计时。除非用户主动关闭定时器。 此功能适合做会议休息或者考试的计时。

# <span id="page-8-0"></span>**3.设置窗口--按键功能设置**

按键功能只有在需要改变的时候设置一次,设置好以后,即使不运行配套软件,也会发送之前设置好的键 值。下面蓝色部分是用户可选或者可自定义的键值。

## 3.1 按键的键值

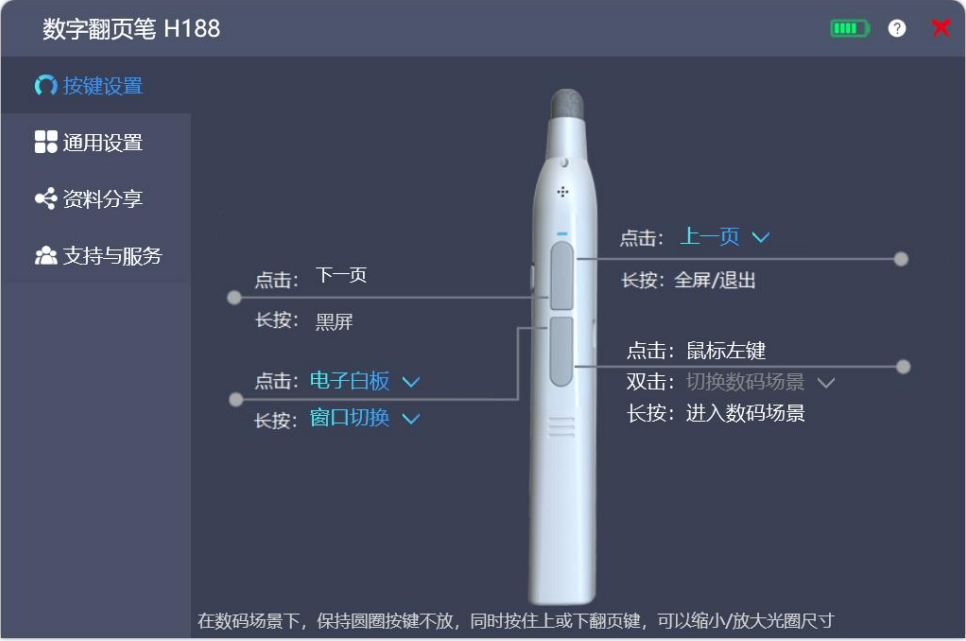

# 3.2 自定义键值

A) 上下翻页功能自定义

上翻页按键可以在"上一页,上,左,上一曲"4 个键值间选择。如果选择好,对应的下翻页也自动 切换为"下一页,下,右,下一曲"。

- B) 第三个按键的功能自定义
	- ★ 此按键可以分别定义单击功能, 以及长按(按住不放 0.5 秒后)的功能。
	- ★ 在选择下拉框中,部分选项是预设好的,仅选择就可以了。

个别特殊的比如"标注"功能,是组合使用,必须是长按短按一致。

★ "自定义"选项

按键自定义下拉框中有"自定义"选项,它可以将键的功能定义为键盘上的任何按键或组合键的 功能,也就是说电脑键盘能实现的功能,它基本都能实现。选中这项会弹出如下对话框,此时只 需按电脑上的按键即可。

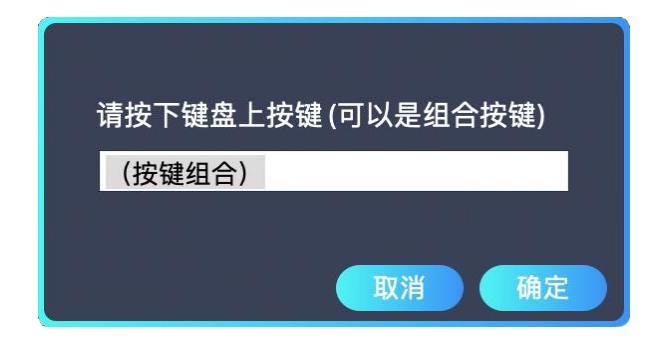

# 4. 设置窗口—资料分享

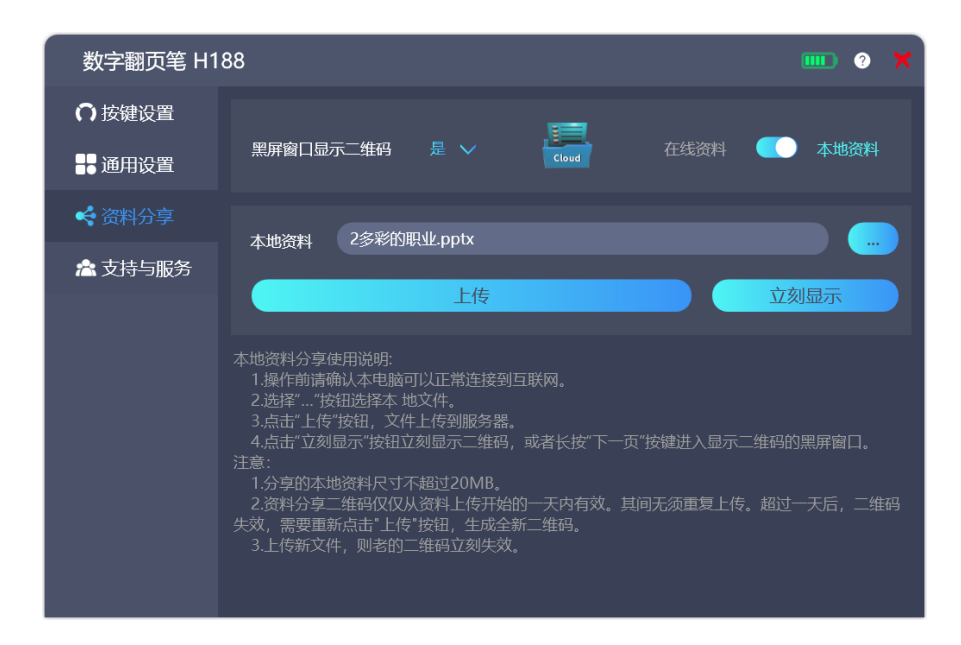

上传到服务器的文件一天后将被自动删除,之前的二维码将自动失效。

## **9. Windows 版软件菜单**

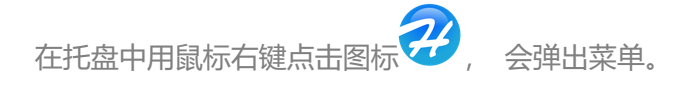

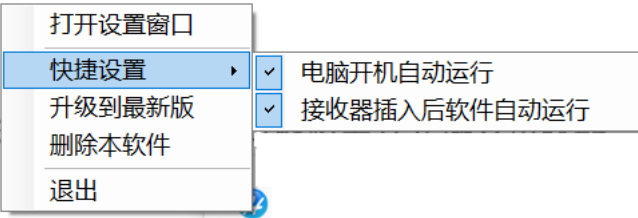

打开设置窗口: 讲入软件的设置画面, 和鼠标左键点击图标功能一样。

电脑开机自动运行: 关闭后,下次开机不会自动运行,但是接收器插入还是会自动运行。

接收器插入时自动运行:关闭后,接收器插入将不会自动运行本软件。

删除本软件:点击后,软件退出,并从电脑中删除。(再次插入接收器,又会下载新的软件并运行,除非关 闭了"接收器插入时自动运行")。

- **10.** 软件图标
- B) 程序运行后,如果连接正常,图标是这样的<br><br><br><br><br><br><br><br><br><br><br><br><br><br><br><br><br><br><br><br><br><br><br><br><br><br><br><br><br><br>  $_{\mathbb{R}}$   $\boldsymbol{\mathcal{B}}$  .
	-
- C) 图标是 2 的时候,点击托盘中的图标会出现提示窗口,告诉您需要先插入接收器,并且唤醒笔。图 标是 22 的时候,点击进入设置界面。
- **11.** 充电接口

本机采用更为通用的 Micro-USB 接口充电, 充电时间大约在 1 小时左右。

# <span id="page-11-0"></span>**运行配套软件**

### **1. 自动下载运行 Windows 配套软件**

本产品在 Windows7 以上系统中,当接收器插入电脑后,第一次稍等 0.5-5 分钟,电脑会自动下载并自 动运行配套软件(电脑需要正常连接互联网)。用户按任意按键唤醒笔即可使用。无需任何点击操作。以后每 次插入接收器,即可软件被人工退出,也会自动运行。用户可以关闭此自动运行功能,请参见软件设置章节。

遇到个别杀毒软件拦截的提示的,点永久允许运行。

有特殊限制的电脑,或者使用的是非正常途径安装的 WINDOWS 系统的电脑时,有可能无法实现自动下 载功能。那么只能用以下方式来手动下载运行软件。

## **2**. **手动下载运行 Windows 配套软件**

2.1 配套软件在哪里

如果 USB 接收器首次插入电脑 5 分钟后, 系统仍然没有自动运行配套软件, 那么请登录网站 <http://www.epddn.com/> 对应的产品目录中下载, 运行配套软件。

2.2 手动运行 Windows 配套软件

2.2.1 软件无须安装,双击运行

windows 版本软件为绿色软件, 无须安装。双击下载的"DigitalPresenterG2.exe"文件, 即可运行。 下次电脑开机,会自动运行。

如果在早期 Win7 上运行不了, 请下载并安装[.net Framework 4.5](https://dotnet.microsoft.com/zh-cn/download/dotnet-framework/thank-you/net45-web-installer)

#### 2.2.2 运行后程序在哪里

程序运行后,出现启动画面,点击叉号后,程序没退出。还在后台运行。它的运行图标被隐藏在桌面 的右下角的托盘里。

# **3. Windows 程序设置 / 退出**

鼠标左键点击托盘中的 图标(有可能是灰色),即可进入设置画面--如果连接正常的话。 鼠标右键点击图标打开弹出菜单,可以选择"退出应用程序"来退出。

# <span id="page-12-0"></span>**4.安装运行 MacOS X 版配套软件**

# 4.1 MacOS X 版软件安装

A) 首次运行, 进入 [https://www.epddn.com](https://www.epddn.com/) 网站的对应产品中, 点击下载 MacOS X 系统下的配

套软件 "DigitalPresenterG2 Mac.dmg", 双击运行它, 在安装窗口, 按要求鼠标拖住 "数字翻页

笔"到 Application 目录完成安装。

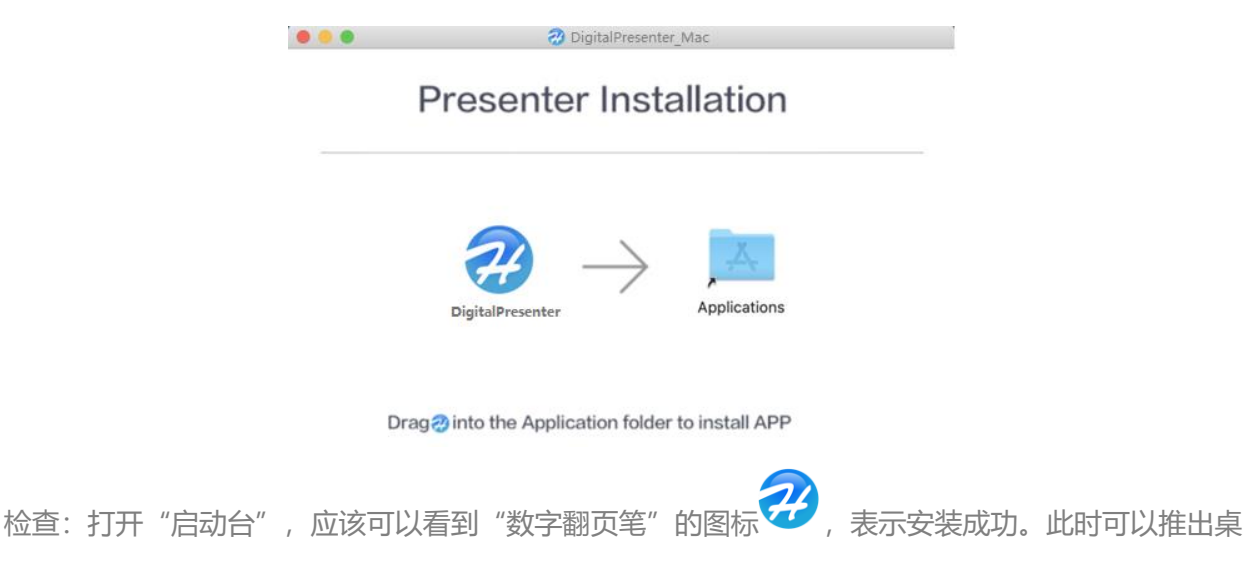

面的映像文件了。

# 4.2 MacOS X 版软件首次运行

#### 4.2.1 如果出现"身份不明"提示窗口

如果 dmg 程序包是 safari 浏览器下载的话, 首次运行会出现下面的提示窗口。这是正常现象。 Mac 对于任何非 apple store 下载的程序都有这样的提示。只需要做下面几步即可。

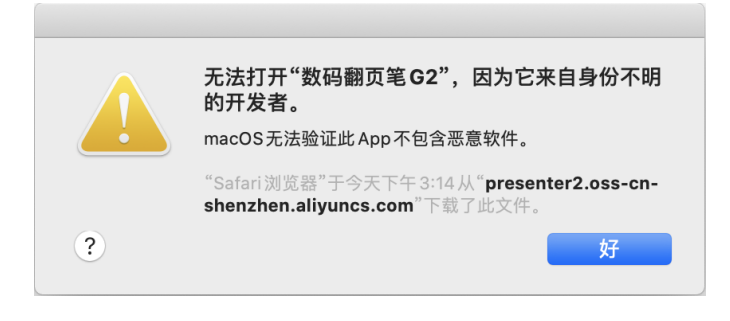

I) 进入"访达 <mark>生</mark>"选择左侧的"应用程序"然后找到"数字翻页笔"。

II) 按住 control 按键不放, 再鼠标左键点击"数字翻页笔"出现如下提示窗口。选择"打开"

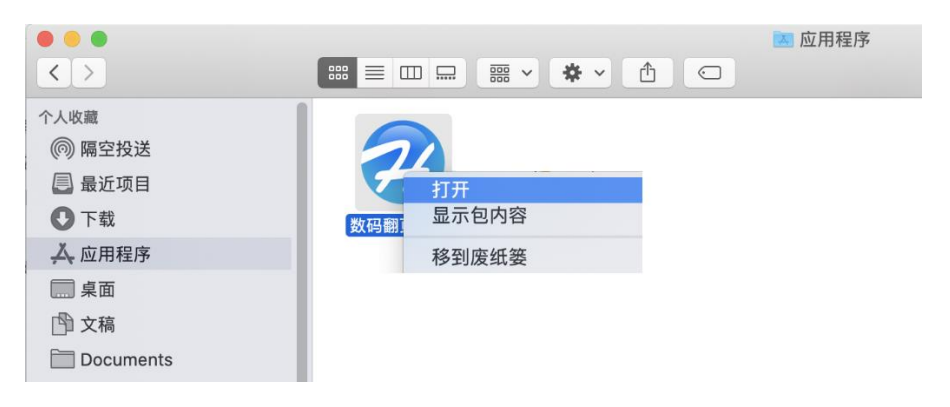

III) 在如下的提示窗口中选择"打开"即可

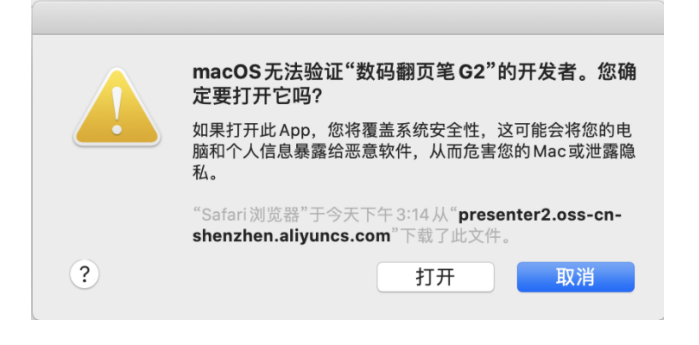

4.2.2 出现"开启辅助功能"提示窗口

这个是本软件正常运行需要的权限。也只是首次运行会遇到,设置好,以后都不会再出现。 在"启动台"中找到" 数字翻页笔"图标,鼠标点击。出现下面提示框。

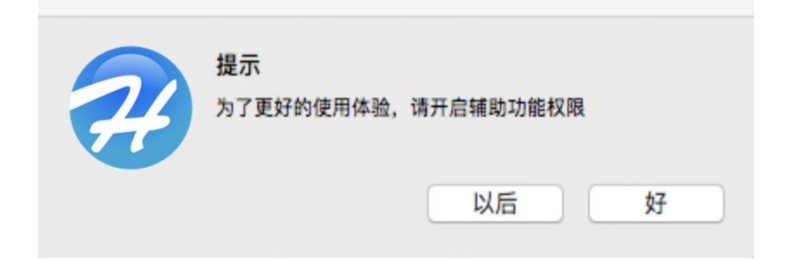

\*点击"以后"就可以直接运行了。但是以后每次运行都还会出现这个提示框。

\*点击"好"就出现以下的权限设置对话框。(或者在"系统偏好"中选择"安全性与隐私")

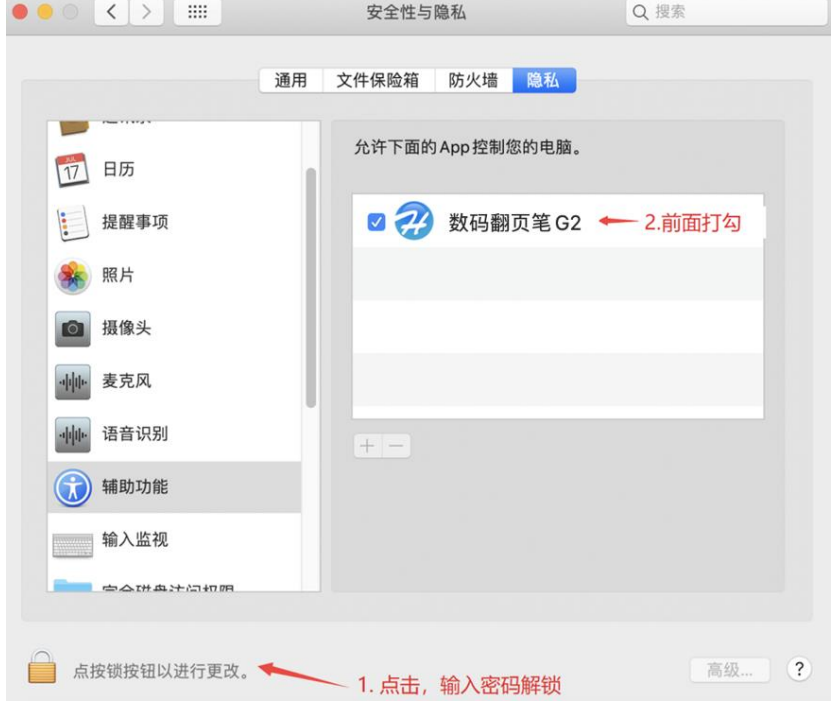

I)点击红字部分,解锁(需要输入登陆密码).

II)然后选中程序前的复选框。

III)最后再点击红字处再次锁定设置。

IV) 权限设置完,程序需要重新次运行。("启动台"-->" 数字翻页笔"图标)

V) Mac10.15 以后版本还需要打开"屏幕录制"权限,否则放大镜模式将无法使用

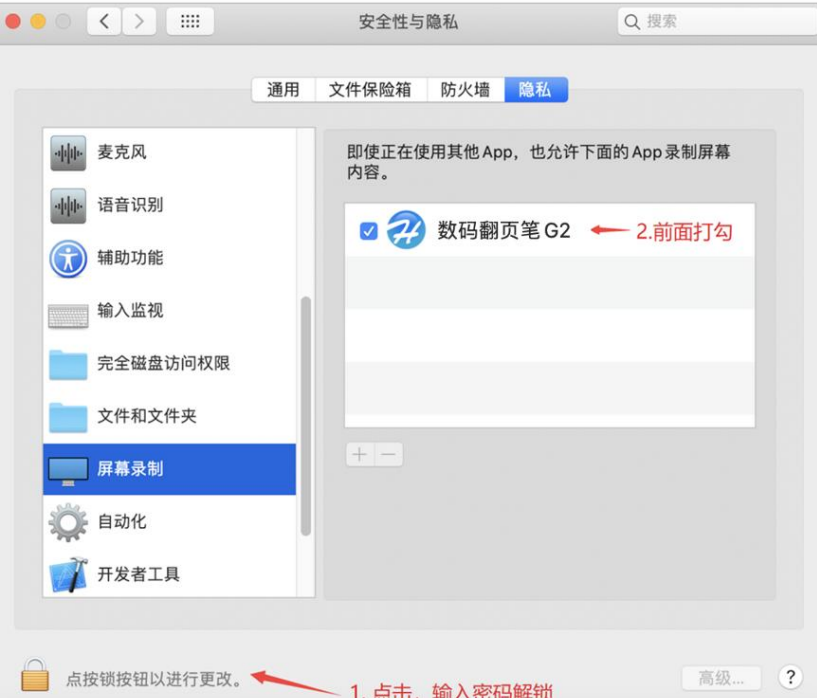

4.2.3 如果出现"文件损坏"提示窗口

这是 MacOS X 的安全机制造成的,它把任何非苹果商店下载的软件都定义为不安全的软件。 解决方法: 终端中输入 sudo spctl –master-disable 回车。再安装即可。

# 4.3 程序设置 / 退出

Mac 版本软件启动后,缩小在右上角。鼠标点击图标会弹出菜单,用户可以选择打开设置窗口, 或者退出程序。

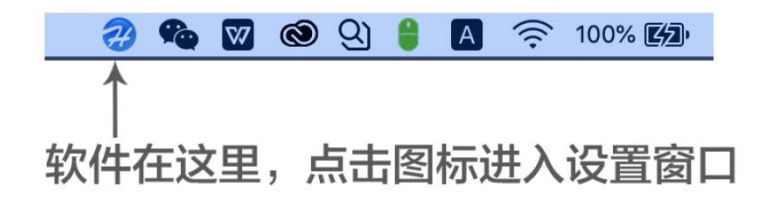